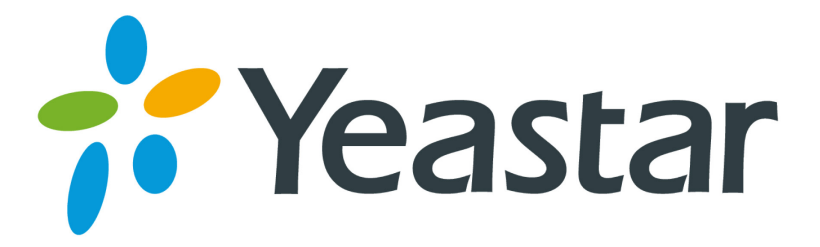

# Make Call from Outlook Contacts

(Use Outlook contacts as your phone book)

Version 1.0

**Yeastar Information Technology Co. Ltd**

# **Contents**

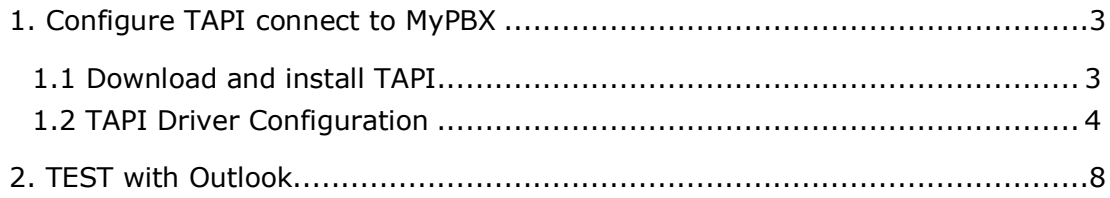

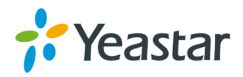

#### **Before you get started you will need**

Outlook + TAPI (e.g. xtelsio)+ MyPBX.

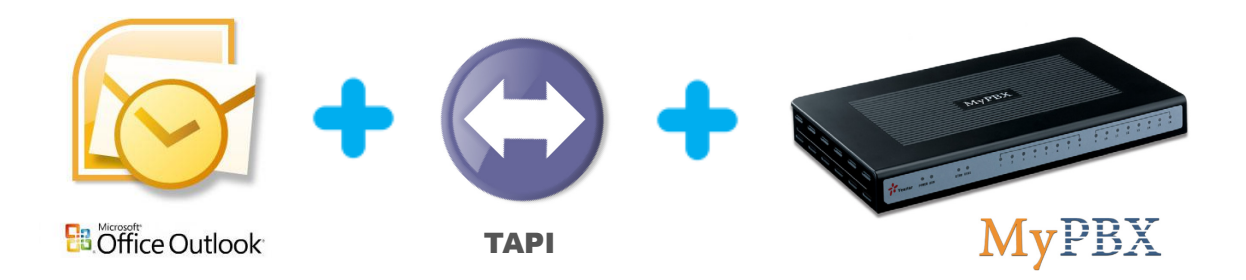

## 1. Configure TAPI connect to MyPBX

The TAPI driver uses the functions of the Asterisk Manager via TCP/IP connection.

Before connecting TAPI to MyPBX, you must enable AMI (AMI setting->Enable AMI) add permitted IP address/subnet mask and apply changes on MyPBX.

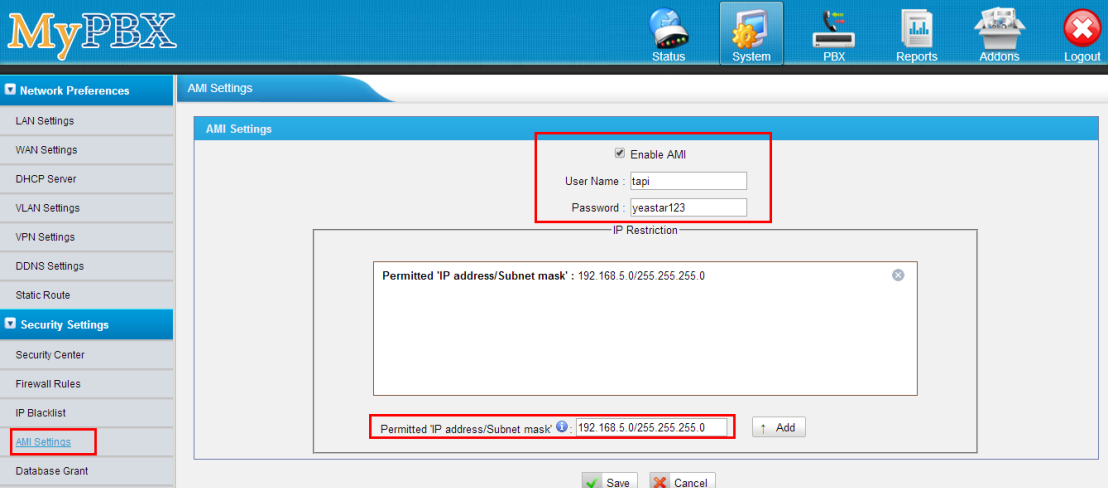

Figure 1-1

The Username and Password are set by yourself. In this guide, we use **User Name:** tapi

**Password:** yeastar123

#### 1.1 Download and install TAPI

**Note**: You can use other TAPI Driver, we just use xtelsio TAPI driver make example.

Example: xtelsio TAPI for Asterisk, more information please see <http://www.xtelsio.com/>

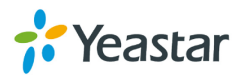

- 1. Download and install "xtelsio TAPI for Asterik".
- 2. Run steup.exe and follow the dialogs to install it.

## 1.2 TAPI Driver Configuration

You can open the driver configuration via: [Start -> Programs -> xtelsio\_TAPI\_for\_Asterisk -> xtelsio TAPI for Asterisk - Configuration -> Configure...].

**1**. Here you can add, remove or configure TAPI lines.

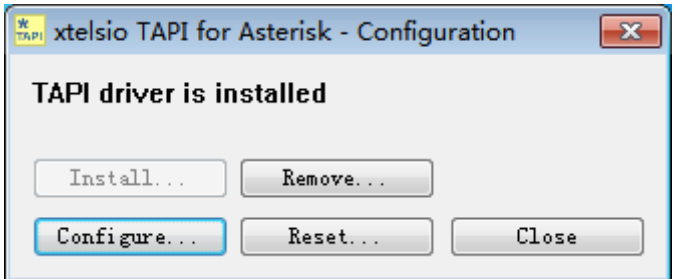

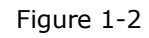

**2**. Double-clicking a TAPI line opens the dialog shown below.

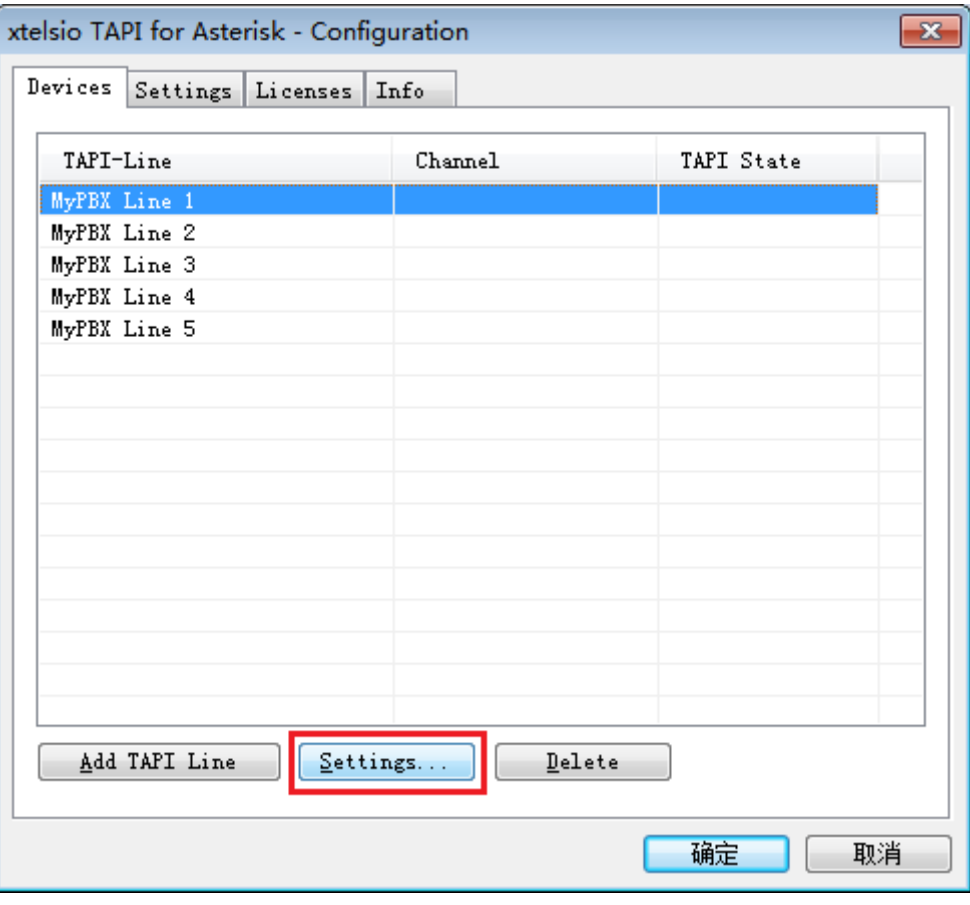

Figure 1-3

**3**. TAPI Line Configuration – Access to MyPBX

**Step1**: In first step you have to enter the access parameter for the Asterisk

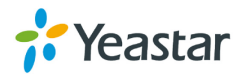

#### Server.

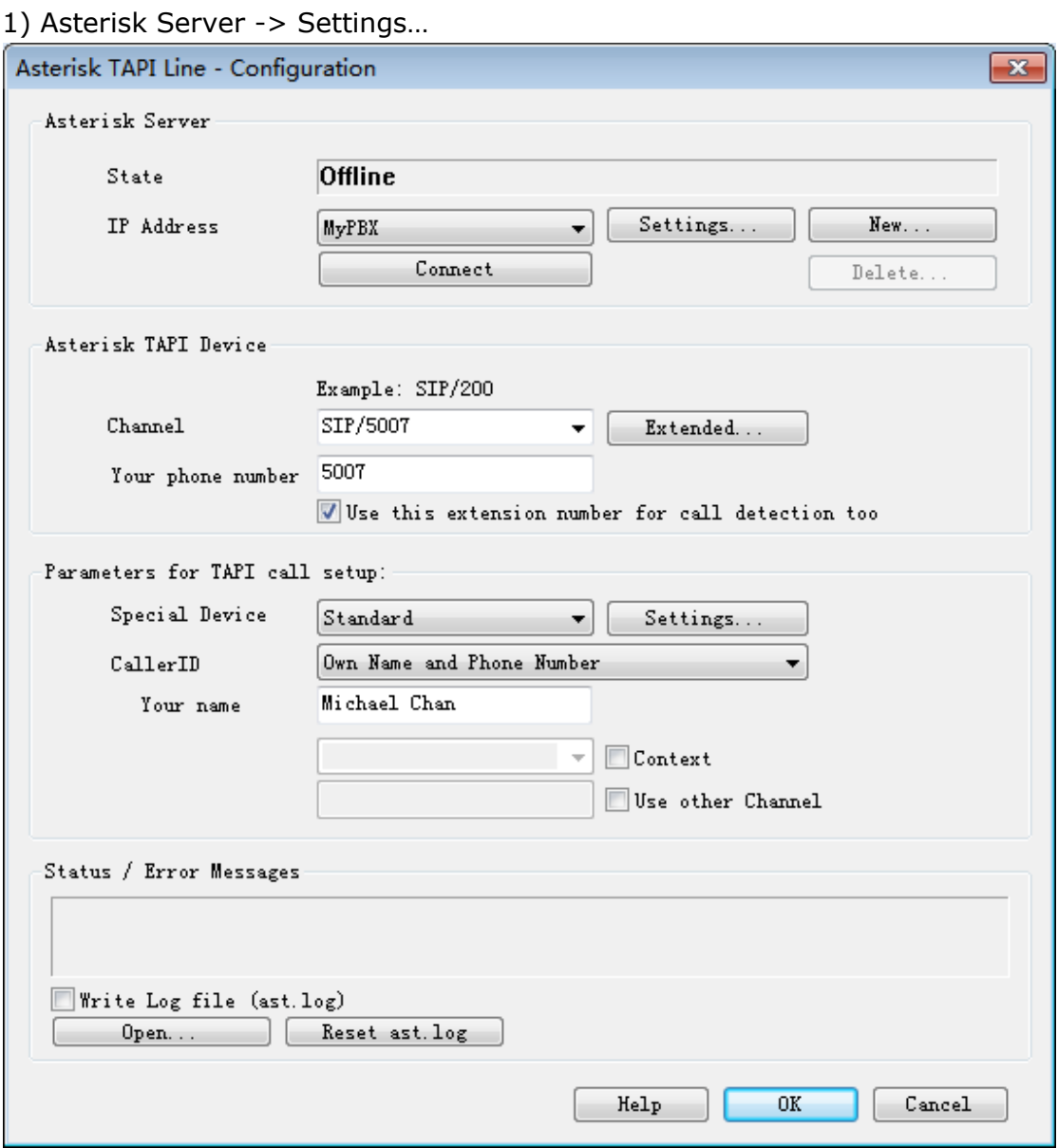

Figure 1-4

2) In dialog "**Asterisk Server**" you have to enter the access parameters for the Asterisk Manager Interface.

**Alias**: MyPBX

**IP-Address**: IP address or host name of MyPBX (e.g.: 192.168.5.101). **Port**: 5038

**Username**: tapi

**Password**: yeastar123

**Note:** The Username and Password should be the same as you set on MyPBX AMI settings page.

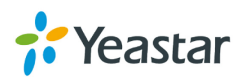

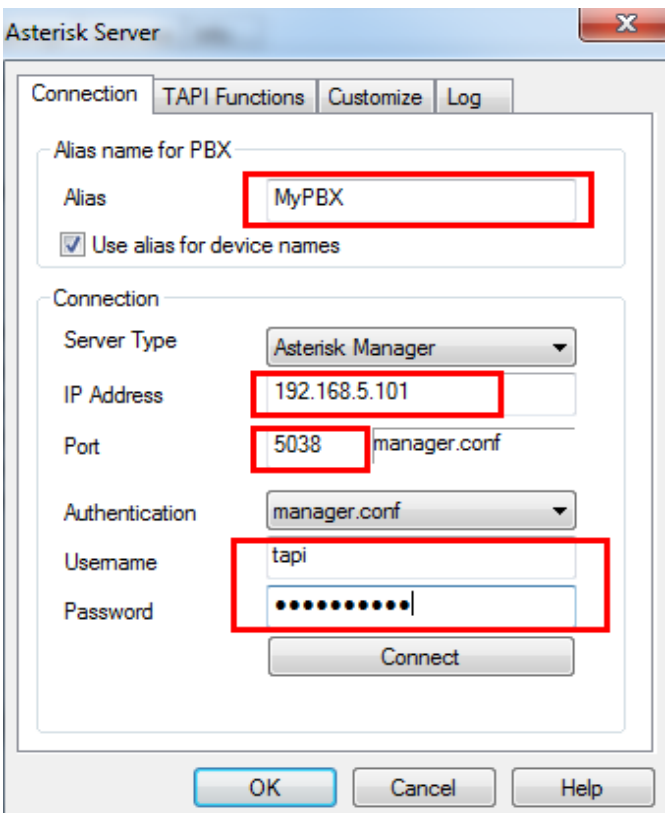

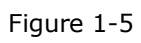

3) Click "Connect", The below image dialog shows a successful Connect and Login.

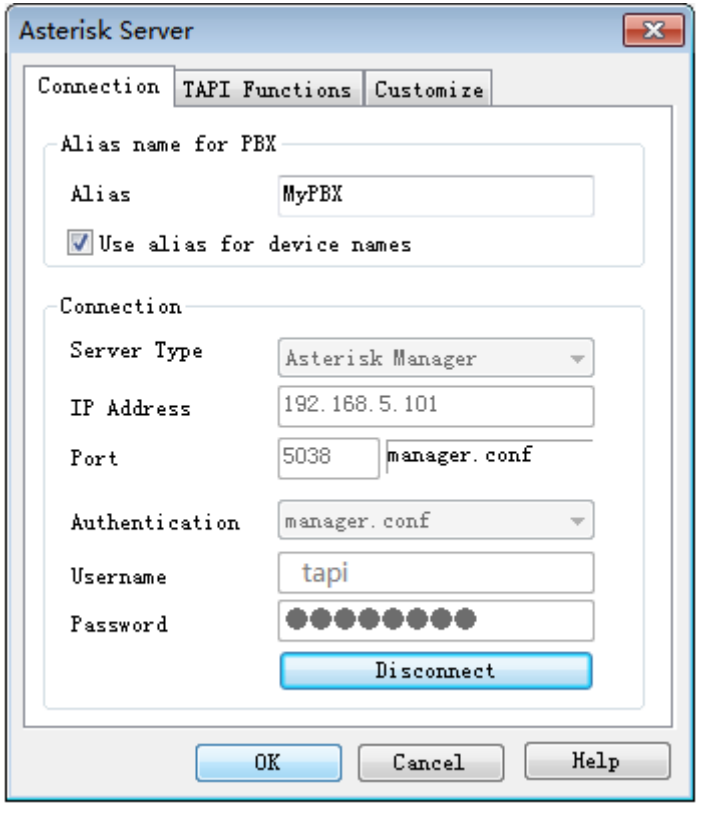

Figure 1-6

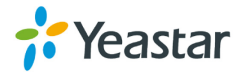

**4**. TAPI Line Configuration – Device Parameter Now you have to enter the parameters in section "**Asterisk TAPI Device**". The dialog image shows an example for a SIP phone with extension "5007". **Channel**: Channel for your phone Examples: SIP/5007 IAX/5007 Zap/g1/11 Zap/1 Queue/600

**Your phone number**: This is used as "CallerID" and optionally for call detection.

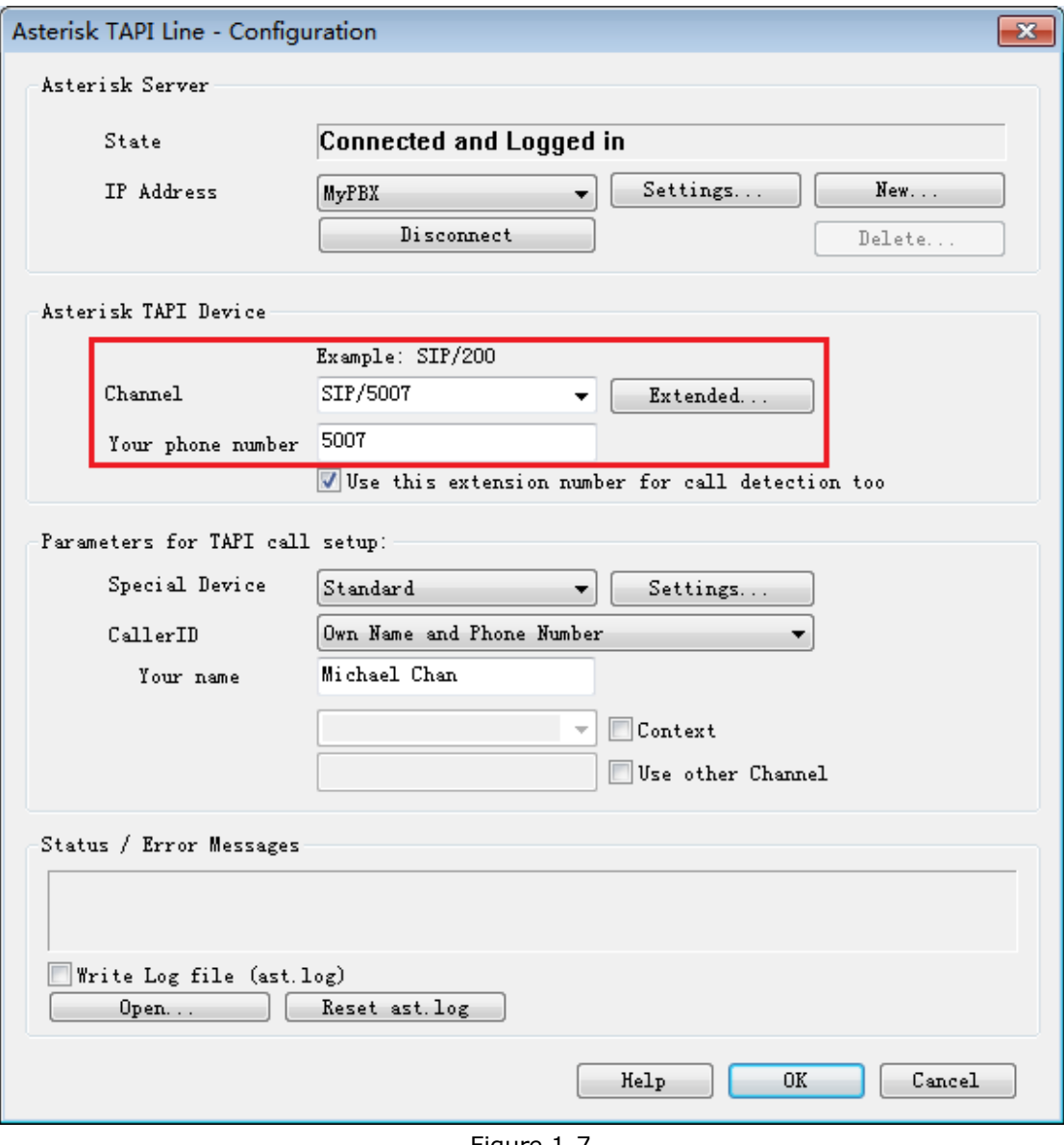

Figure 1-7

**5**. Parameters for TAPI controlled call setup

**Your name**: The calls are signalled with this name to the called party. Example:

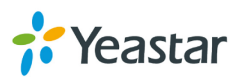

Michael Chan.

#### **If these settings are done the TAPI driver should work now**.

# 2. TEST with Outlook

**Step1**: Close and restart Outlook.

Step2: Right click one of your Outlook contacts and select "Call Contact...".

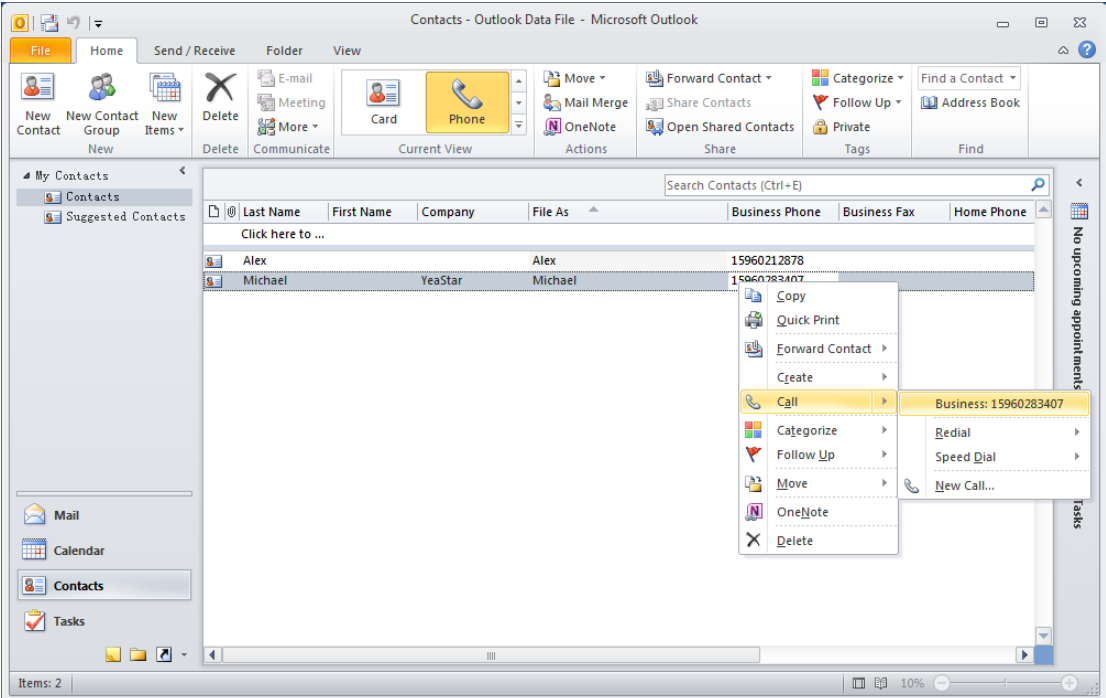

Figure 2-1

**Step3**: Click to dialog button "Dialing Options..."

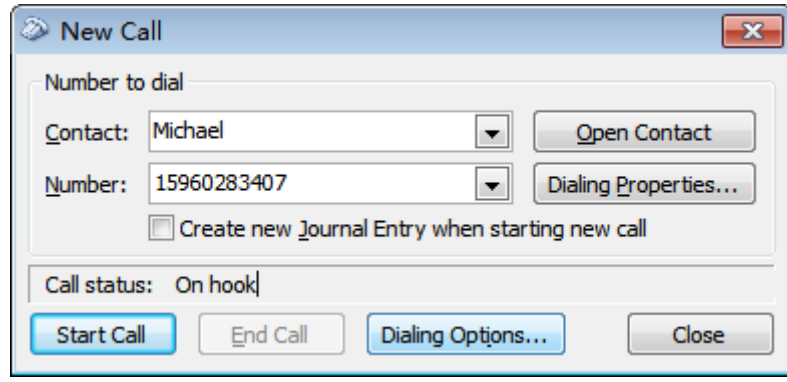

Figure 2-2

**Step4**: Select your "Asterisk Line" in the pull down list in section "Connect using line".

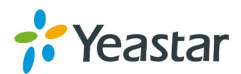

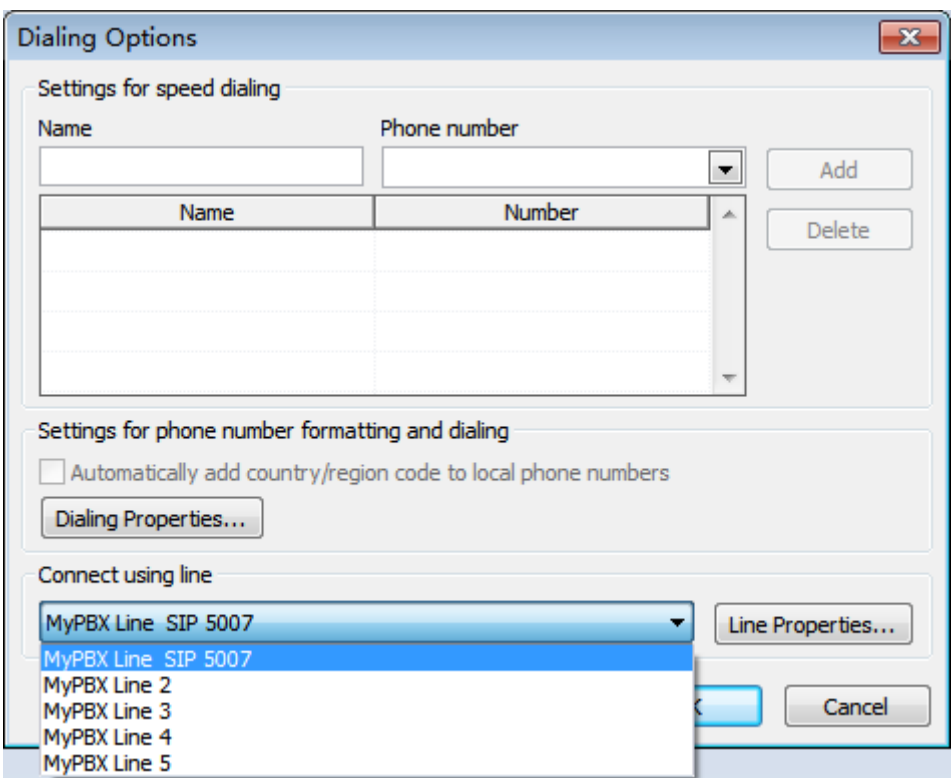

Figure 2-3

**Step5**: Close this dialog with [OK].

**Step6**: Now you are able to make calls via Outlook.

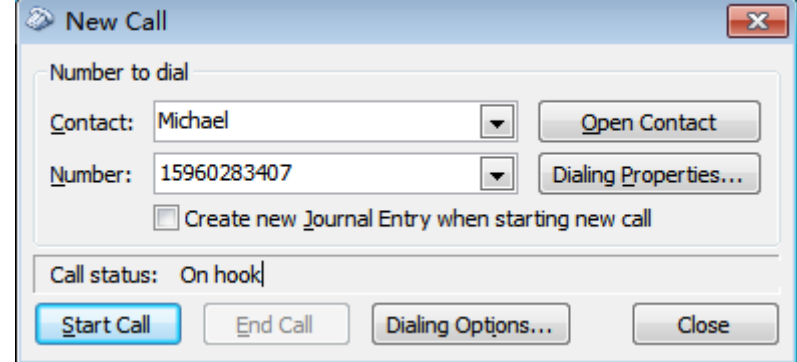

Figure 2-4

<Finish>

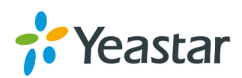